インターロック用 管理ソフト

# FUKIアクセスコントロール インストールガイド

#### 内容

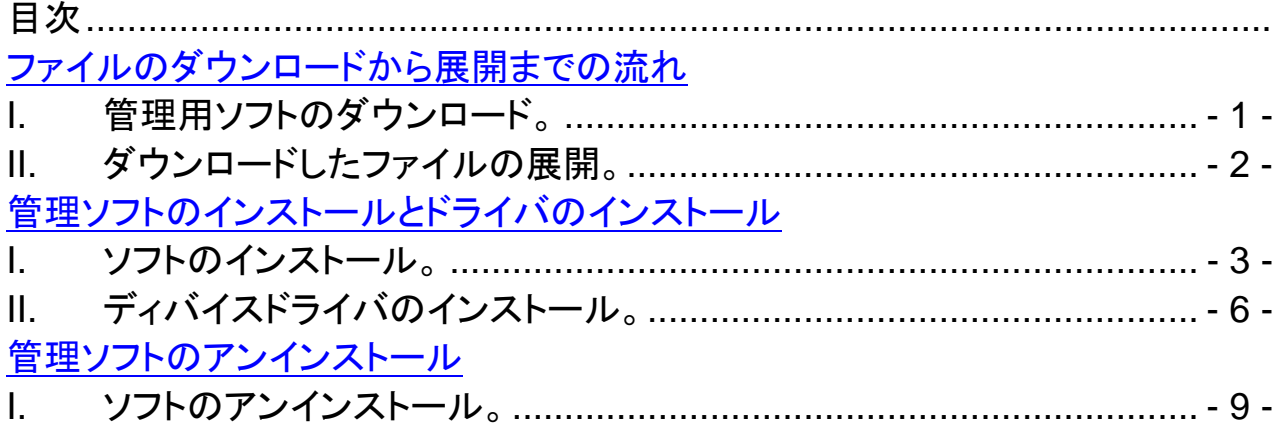

<span id="page-1-0"></span>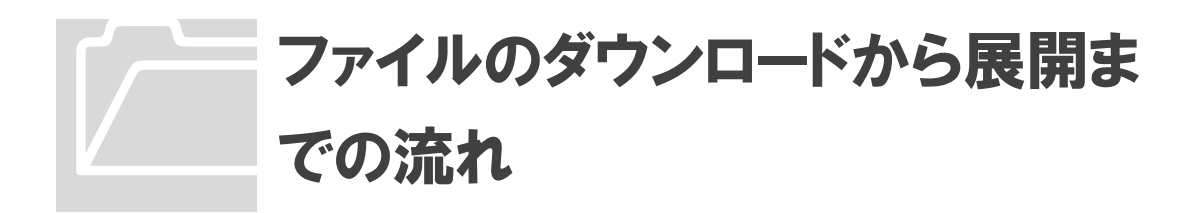

### **I.** 管理用ソフトのダウンロード。

特設サイトダウンロードページ **<http://fuki4169.com/interlock/download.html>** で 管理ソフトの中のアクセスコントロールをダウンロードします。

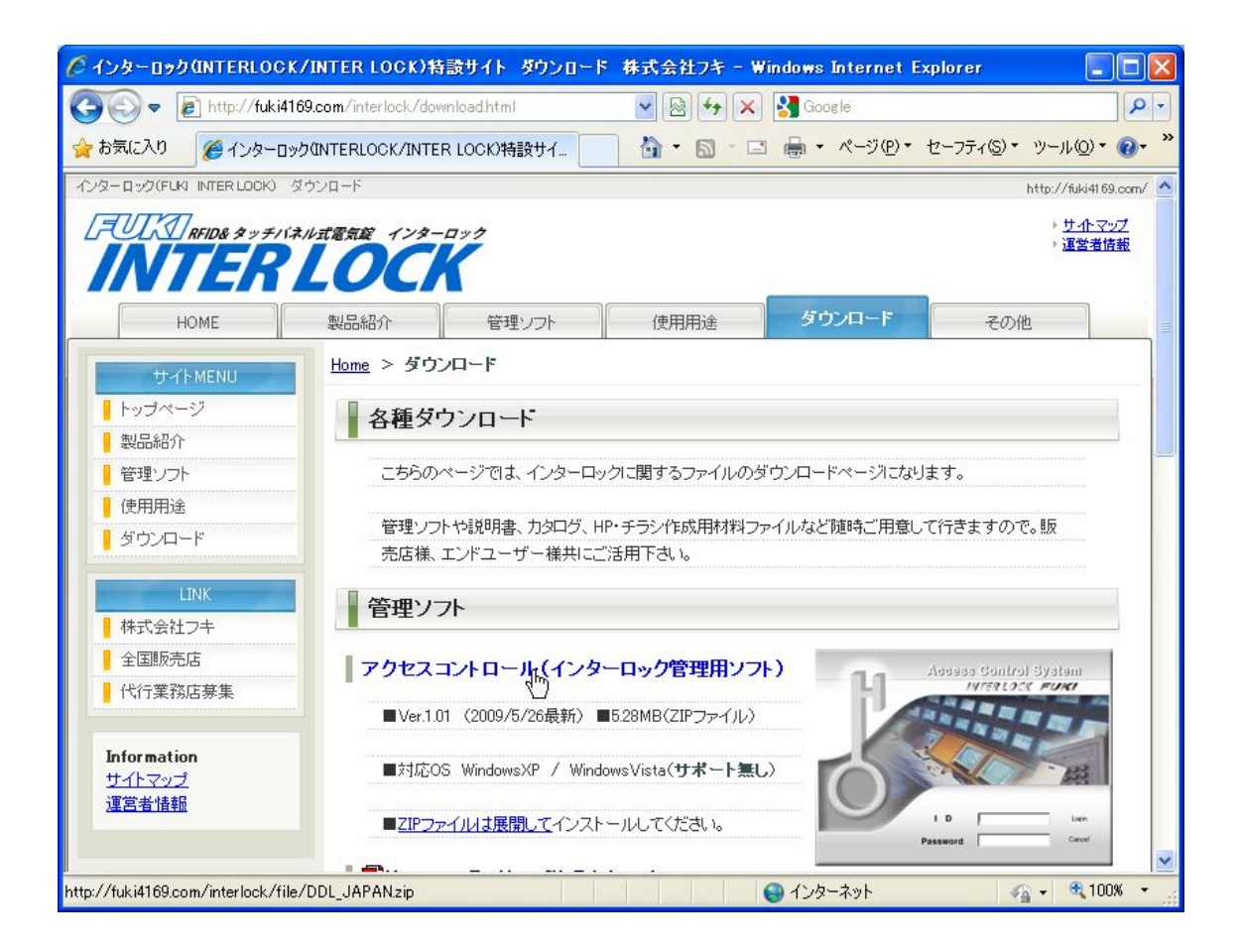

- 1. 【アクセスコントロール(インターロック管理用ソフト)】をクリックします。
- 2. ファイルのダウンロード画面で【保存】をクリックします。
- 3. 保存する先を指定し、【保存】ボタンをクリックします。
- 4. 指定した場所に『**DDL\_JAPAN.zip**』ファイルが保存されます。

### <span id="page-2-0"></span>**II.** ダウンロードしたファイルの展開。

メモ

ZIP ファイルとはファイルサイズを落とすため圧縮されたファイルです。 WINDOWS XP 以外では展開用のフリーソフトなどが必要な場合もあります。

- 1. 保存した『DDL\_JAPAN.zip』ファイルを右クリックし【すべて展開】を選びます。
- 2. 展開ウィザードに沿って、指定した場所にファイルを展開してください。

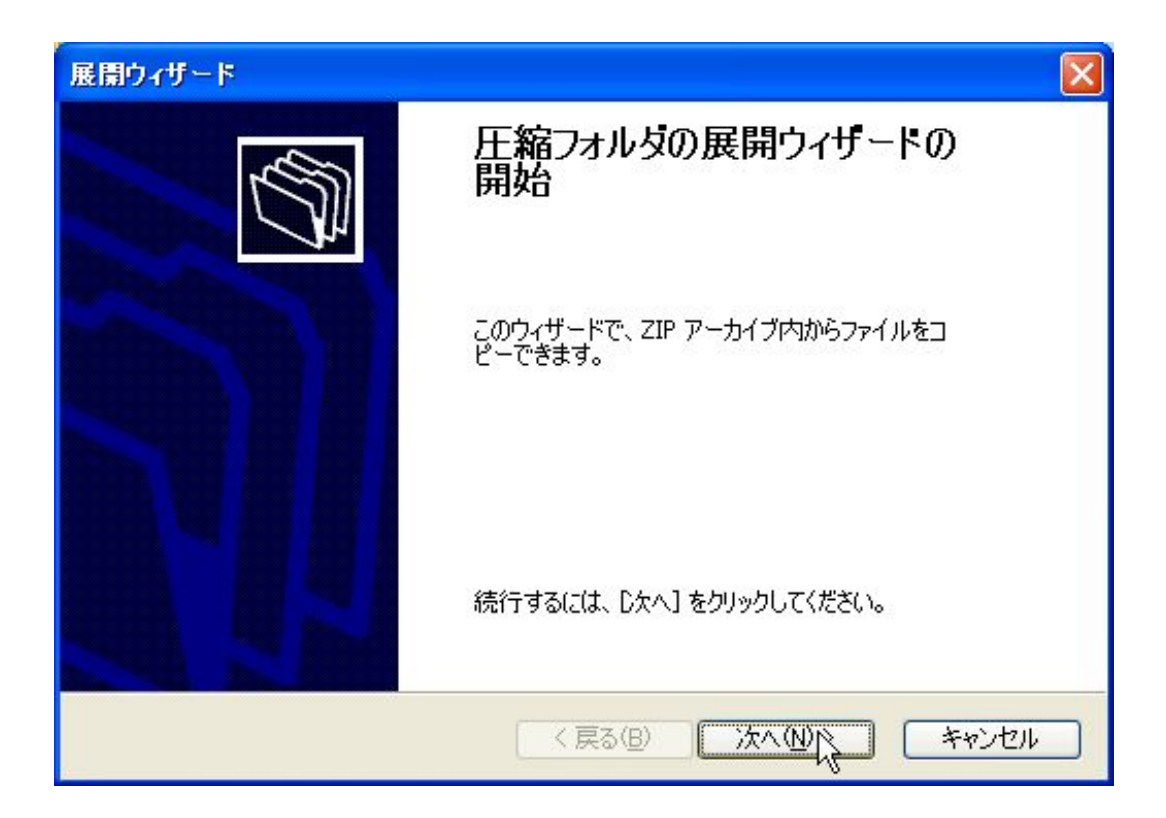

圧縮されていたフォルダが展開され『**DDL\_JAPAN**』フォルダができます。

フォルダ内【**setup.exe**】ファイルをダブルクリックしインストールに進みます。

※展開後、『DDL\_JAPAN.zip』は不要ですのでゴミ箱に捨てて下さい。

<span id="page-3-0"></span>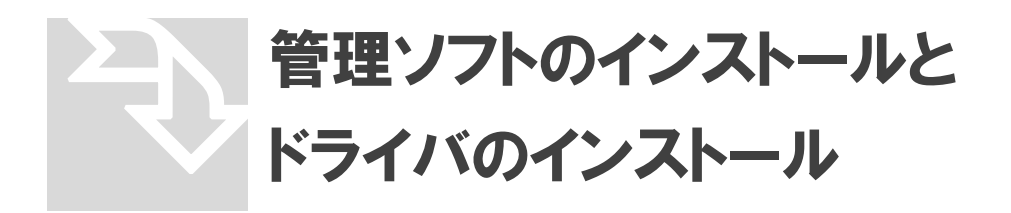

- **I.** ソフトのインストール。
- 1. 【**setup.exe**】ファイルをダブルクリックすると、インストールウィザードが起動します。

セキュリティの警告が出た場合、【実行】をクリックしてください。

2. 【**Next**】をクリックします。

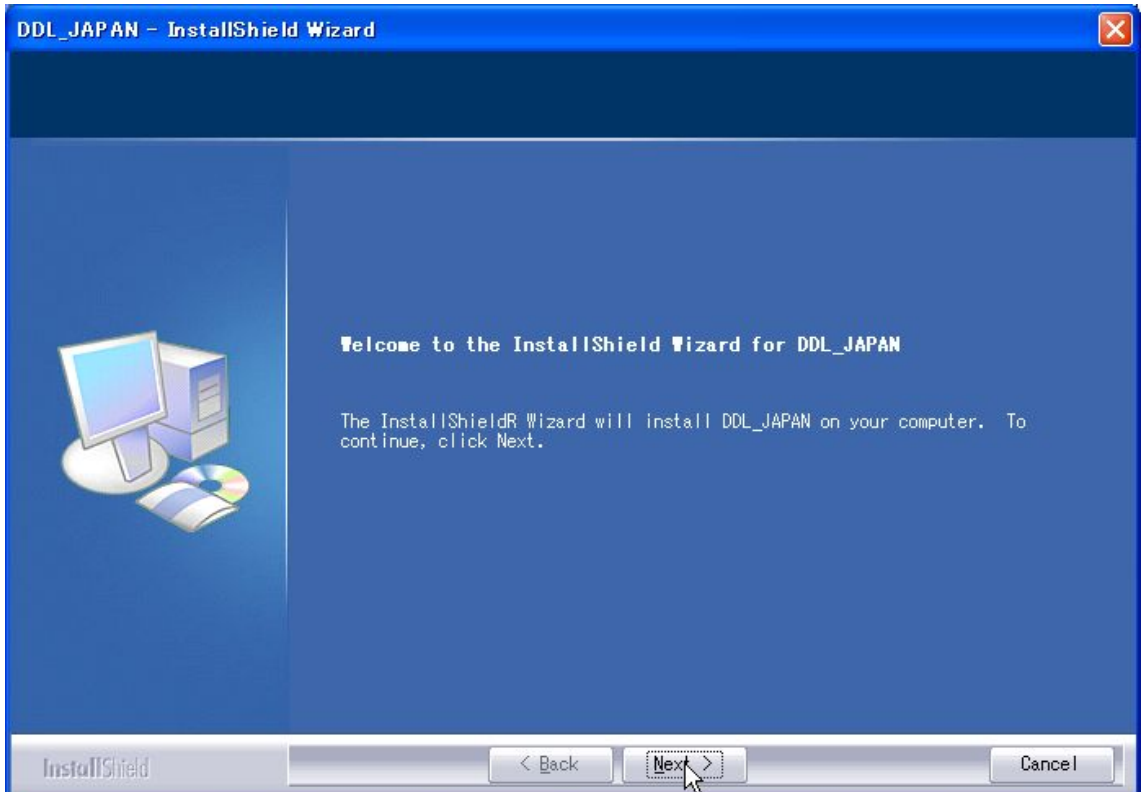

#### 3. 【**Install**】をクリックするとインストールが開始されます。

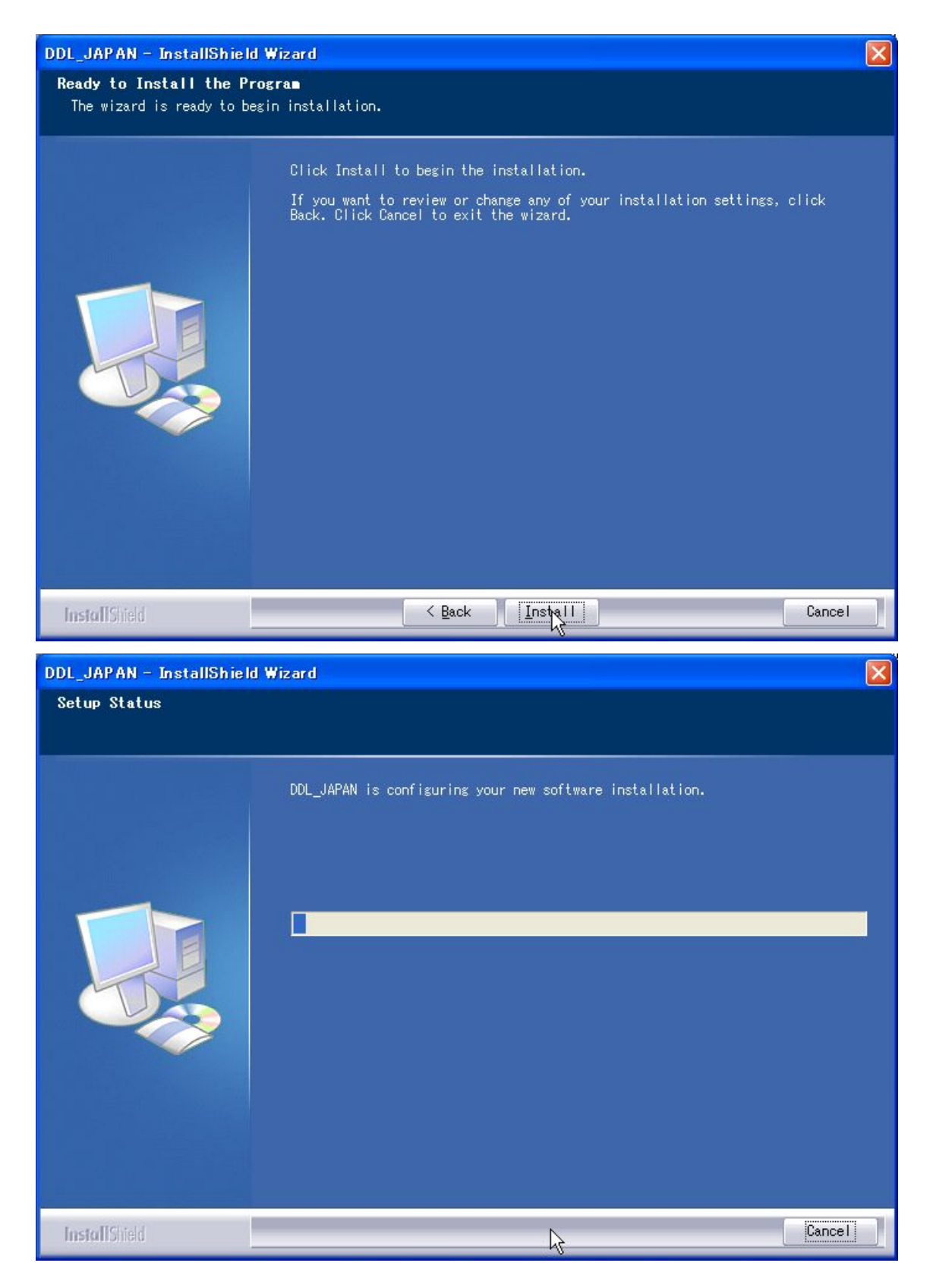

4. 【**Finish**】をクリックして、インストール完了です。

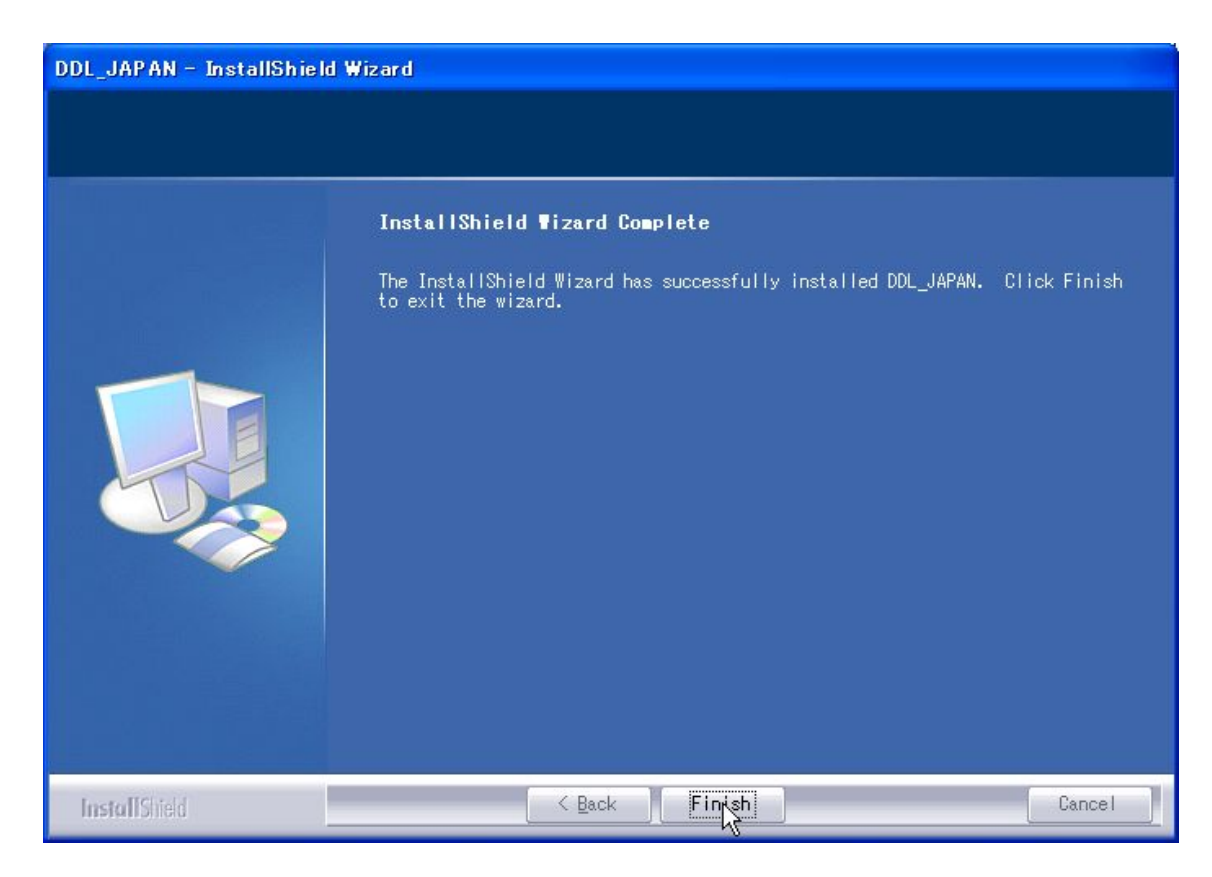

5. ディスクトップに、【**DDL\_Management**】のショートカットができます。

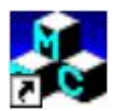

6. プログラムの起動はショートカットの W クリックか、

スタート→すべてのプログラム→FUKI→DDL\_Management をクリックします。

# <span id="page-6-0"></span>**II.** ディバイスドライバのインストール。

1. パソコンとインターロックを初めて **USB** コード(別売)で接続すると、『新しいハードウ エアが見つかりました』と表示が出て、新しいハードウエア検出ウィザードが起動しま すので【はい、今回のみ接続します**(Y)**】をチェックし【次へ】をクリックします。

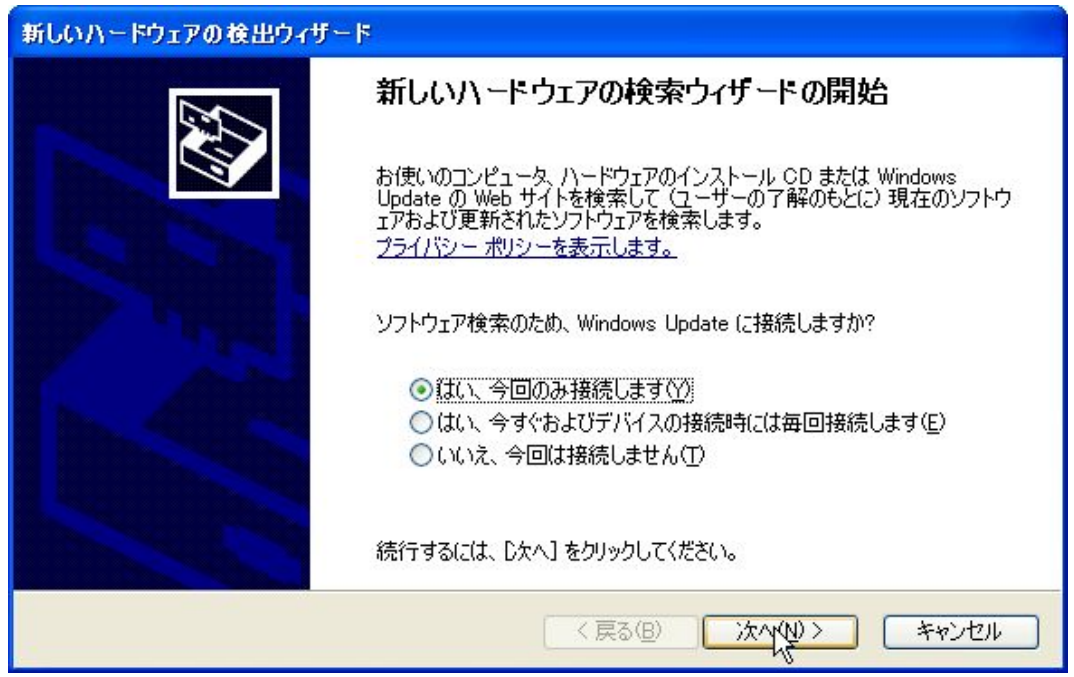

2. 【ソフトウエアを自動的にインストールする】にチェックし【次へ】をクリックします。

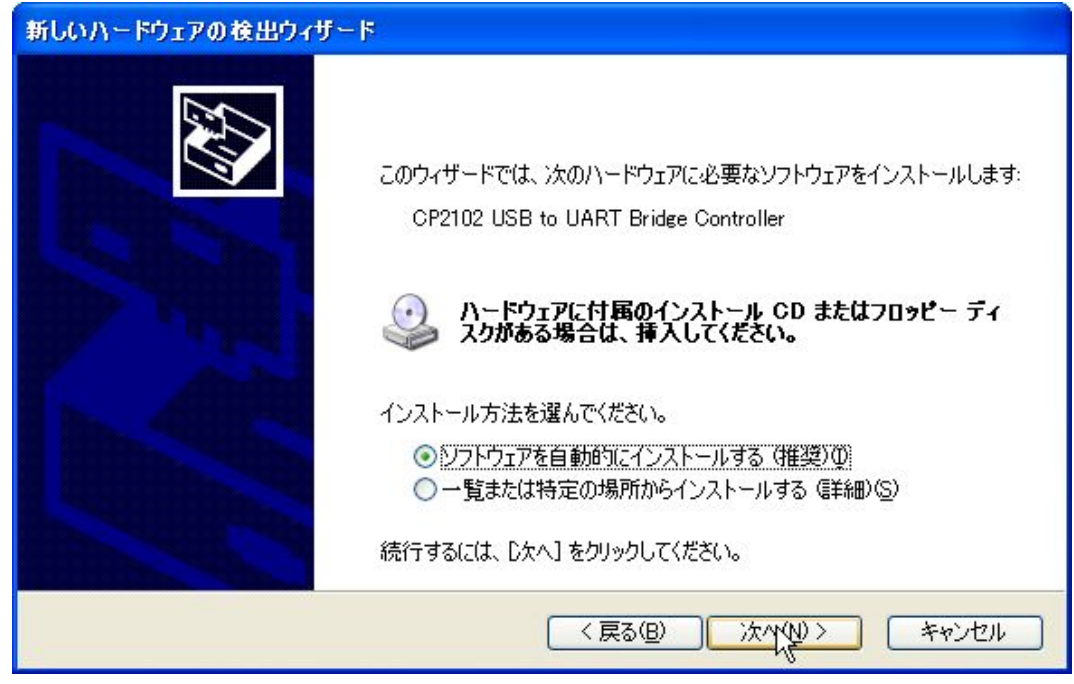

3. しばらくすると、自動でインストールを行います。

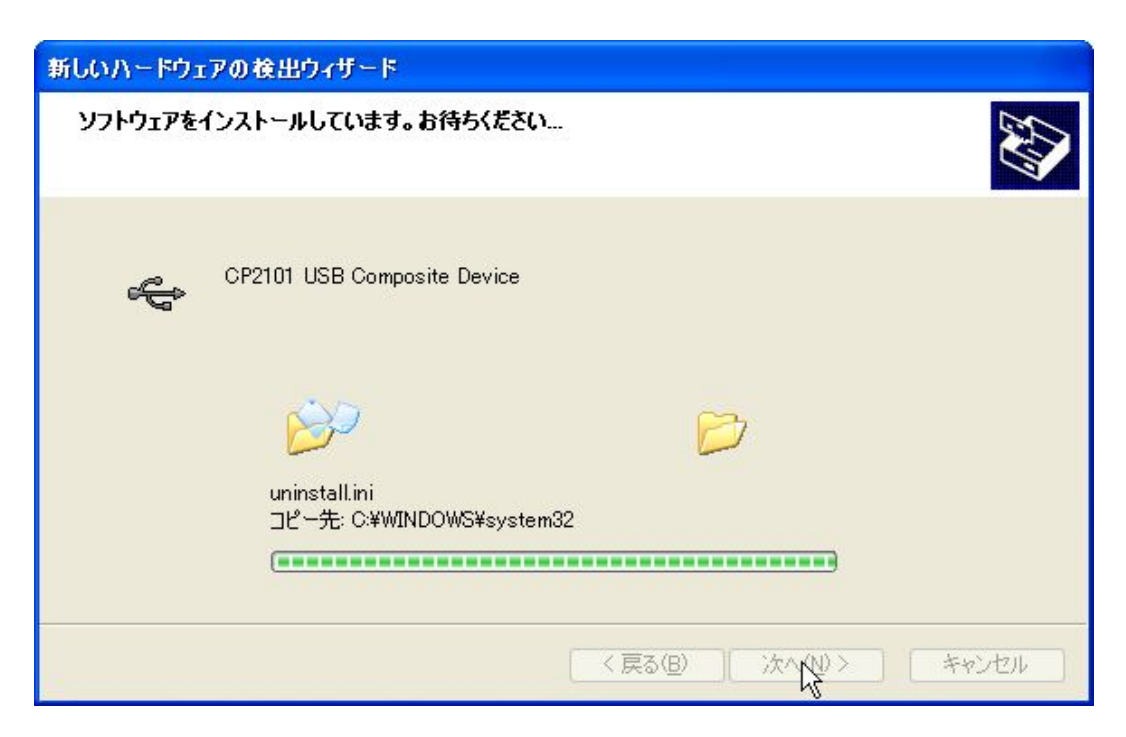

4. インストールが終わったら、【完了】をクリックします。

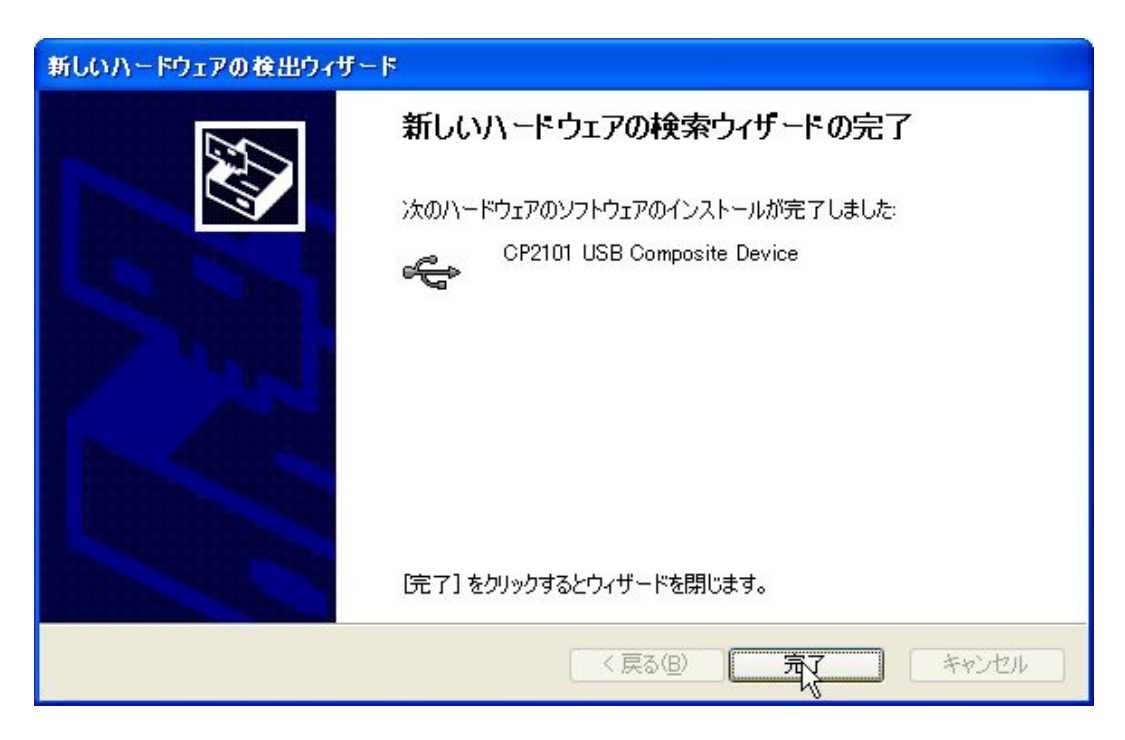

5. 続けて、もうひとつのドライバインストールが始まります

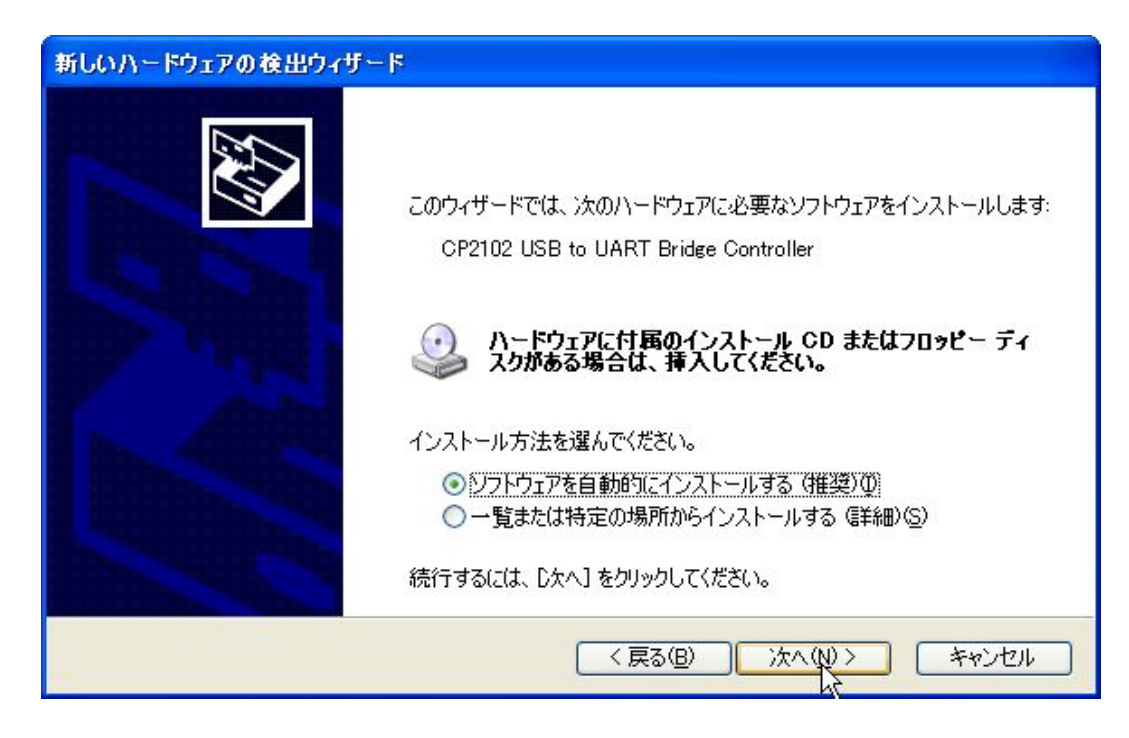

6. 同様に進めていき完了します。

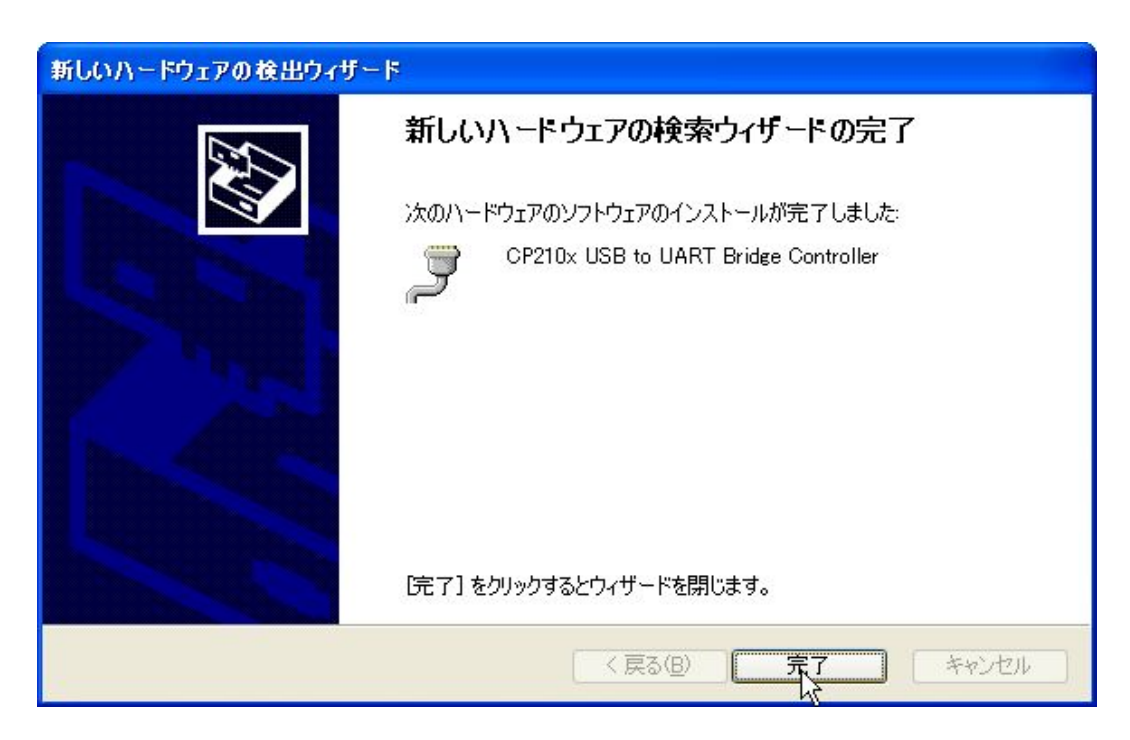

以上で、ソフトとドライバのインストールは完了です。お疲れさまでした。

# <span id="page-9-0"></span>■ すいに ; (不要に) 管理ソフトのアンインストール なった場合のみの作業)

## **I.** ソフトのアンインストール。

- 1. スタートメニュー→コントロールパネル→プログラムの追加と削除へ進みます。
- 2. プログラム一覧の中から【**DDL\_JAPAN**】をクリックし、【変更と削除】をクリック。

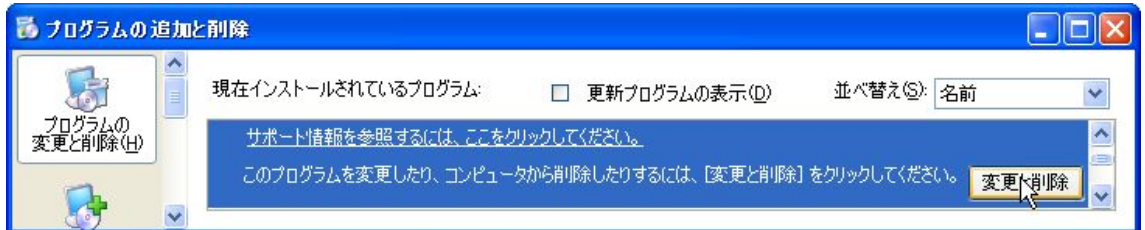

3. インストールウィザードで【**Remove**】にチェックを入れて【**Next**】をクリックします。

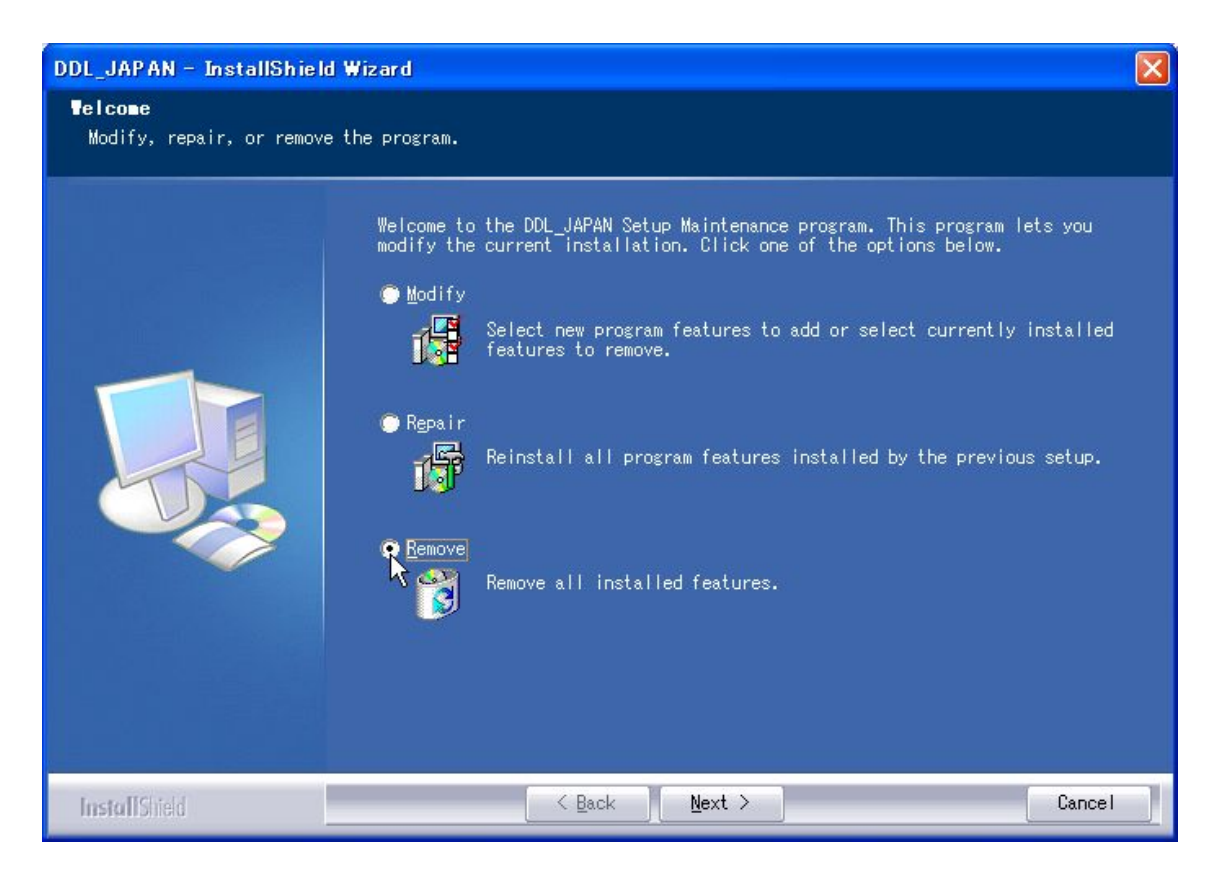

4. アプリケーションを削除する確認が入りますので、【はい**(Y)**】を選択します。

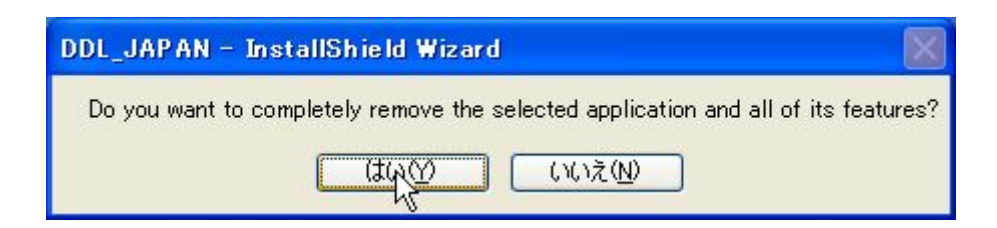

5. 削除が開始されますので終了したら【**Finish**】をクリックし完了します。

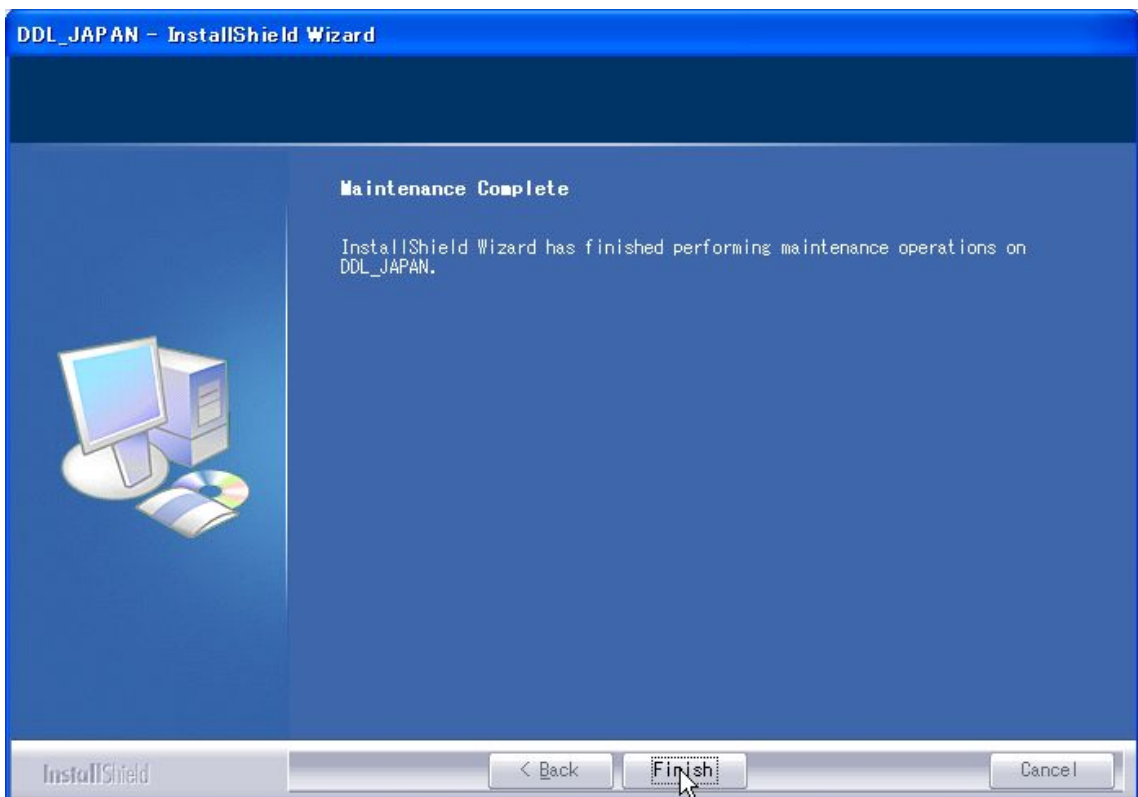